MUSIC THEATRE INTERNATIONAL

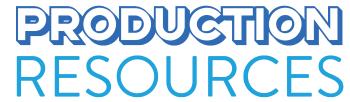

### **QUICK START GUIDE**

Performance Accompaniment Recordings

## ACCESSING YOUR REHEARSAL TRACKS

- Download the MTI Player App from the <u>App Store</u> or <u>Google Play Store</u>.
- Once downloaded, begin by creating your own account with a unique Personal Device Username and Password.

- Download or stream your Rehearsal Tracks by visiting <u>player.mtishows.com</u> and clicking on Rehearsal Tracks.
- To download to your device, enter your **Personal Device Username** (the same you just created within the app) and the **Rehearsal Code** (emailed to you by MTI or forwarded by your administrator).
  - After you click ADD CODE, the Rehearsal Tracks will become instantly available on your device for download.

- Return to your app and download the tracks
  - Then... have a wonderful rehearsal!

## ACCESSING YOUR PRODUCTION TRACKS

(ADMINISTRATION ONLY)

- Once you've received email notification that your
   Production Tracks are available, go to <u>player.mtishows.com</u>
   and click on **Production Tracks.**
- Once there, enter your Organization Username and Password. This Organization Username was created for you by MTI and is included in all emails sent to you by the MTI Player.
- If you've forgotten the password you initially created, please click on Forgot Your Organization Login? and enter the email associated with the show's booking.

- Once you've logged in, select the Show Title you'd like to access and authorise.
- After clicking on the show's title, you'll see a blue
   Authorize User + button. Click here to first accept the Term and Conditions.
  - Then, click once more on **Authorize User +** and type in the **Personal Device Username** you'd like to authorise for Production Tracks. You may authorise two (2) devices at one time.
- To see which devices have been authorised, simply click on **Production Access** to view them.

- Return to the device you've just authorised and download the Production Tracks!
  - Then... break a leg!

### **CUES & EDITS**

(ADMINISTRATION ONLY)

The Cue and Edit sheets for your show are located on your Organization's account on <u>player.mtishows.com</u>.

Log in with your Organization's Username and Password, click on your show's title, and you'll be taken to the show's documents page, where you can download the sheets.

Should you choose to request any edits to your show, simply complete the form and email it to <a href="mailto:player@mtishows.com">player@mtishows.com</a>.

# UTILIZING YOUR TRACKS WITH \*QLAB

(ADMINISTRATION ONLY)

\*Figure 53's QLab is a powerful multimedia playback cue-based software designed for theatre and live entertainment. Available on Mac only.

If you are running QLab on MacOS Yosemite (10.10) or higher, you may download the MTI Player for QLab directly from player.mtishows.com/macapp at no additional charge.

There, you will find specific instructions on how to download, transfer, and control your tracks through QLab.

For questions and additional help on your Performance Accompaniment Recordings, please call +1-877-845-4704 or email player@mtishows.com

You can also view our FAQ page, here.

If you need to reach someone urgently during your performance, please call our Performance Accompaniment Recording emergency hotline at +1-888-340-3505.

www.mtishows.co.uk

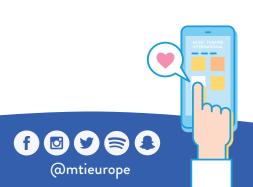